## **ATTO Technology, Inc.**

155 CrossPoint Parkway Amherst, New York 14068 USA

### **<www.attotech.com>**

Tel (716) 691-1999 Fax (716) 691-9353

Sales support: sls@attotech.com Technical support: Monday -- Friday, 8am-6pm EST techsupp@attotech.com Tel (716) 691-1999 ext. 242

© 2013 ATTO Technology, Inc. All rights reserved. All brand or product names are trademarks of their respective holders. No part of this document may be reproduced in any form or by any means without the express written permission of ATTO Technology, Inc.

2/2013 PRMA-0405-000

**[Exhibits 1](#page-1-0) displays the FastStream mounting holes.** 

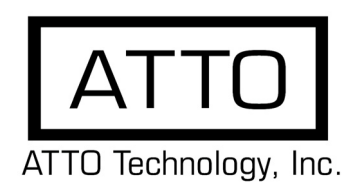

# **FastStream™ SC 8550E and 9000E Getting Started Guide**

Thank you for purchasing the FastStream RAID Controller. This guide gives you the basics for installing and configuring your FastStream. For more information, refer to the **FastStream SC Installation and Operation Manual** included on your installation CD.

Examine the contents of your FastStream SC packing box. If any of the items listed below are missing, contact your ATTO representative.

- The FastStream. Note the serial number of your FastStream unit:
- 1 gigabyte (GB) DDR2-533 ECC DIMM
- Celerity FC-84EN Host Adapter (FastStream SC 8550E) or Celerity FC-162E Host Adapter (FastStream SC 9000E)
- Cat 5 Ethernet cable, RJ-45, 6 feet
- RS-232 cable, RJ-11 to DB9, 6 feet
- CD including; Installation and Operation Manual, firmware, drivers and utilities

Ensure you have the following customer-supplied items available:

- A back panel I/O plate compliant with ATX specification version 2.1 or greater
- Internal SAS cable
- ATX-compatible storage enclosure
- SAS or SATA drives

FastStream SC RAID controllers and the host adapters contain components that are sensitive to electrostatic discharge (ESD). ESD can cause damage to these components. Please follow standard methods to avoid ESD.

If you need to mount the HBA parallel to the ATX

board, order the optional 90° PCIe Riser Card.

• SKU: **BRAC-PCIE-E00**

# **Install the FastStream**

- 1.1 Ensure the power to the enclosure is off.
- 1.2 Install the back panel I/O plate into your enclosure. ATTO Technology does not supply the backplate because of the variety of enclosures available. Contact your enclosure representative for assistance.
- 1.3 Install your FastStream into the enclosure. The FastStream must be supported at all six mounting points to prevent excessive flexing. Flex damage caused by excessive force on an improperly mounted circuit board is not covered by the product warranty.
- 1.4 Connect the 24-pin ATX power connector from the enclosure to the FastStream.
- 1.5 Install the DIMM module (see Exhibit 2 on page 3). Use extreme care when installing or removing the DIMM module to prevent possible damage.
	- a. Insert the DIMM module vertically into its slot on the board, observing the position of the notch along the bottom of the module to prevent inserting the DIMM module incorrectly.
	- b. Gently press down on the DIMM module until it snaps into place in the slot.
- 1.6 Install the Host Adapter.
	- a. Remove the Host Adapter from its anti-static bag.
	- b. Remove the blank plate from slot 7 of your enclosure.
	- c. Position the host adapter directly above the PCIe slot and push the card straight down. For easier installation, place one end of the host adapter into the slot first, then gently push on each end until the unit is seated.
	- d. To ensure the card is seated completely, give it an extra uniform push on each end simultaneously.
- e. Install the panel screw to secure the card 1.7 CacheAssure™ Install (optional feature)
- If you did not purchase the optional CacheAssure feature,

please skip to [Step 1.8.](#page-1-2)

• Superpak hardware SKU: **SPAK-FSSC-E00**

See [Exhibit 3](#page-1-1) (optional) CacheAssure Module

- a. Remove the Non-Volatile (NV) Memory Card from its electrostatic safe packaging.
- b. Firmly Plug the NV Memory Card into the FastStream board. The plugs are shaped so that it can only be plugged in one way. See **[Exhibit 1](#page-1-0) #14.**
- c. Secure the card using the two screws provided by inserting them into the bottom of the FastStream. Make sure that you use an ESD compliant screwdriver.

 d. There are two matching, white connectors on the underside, outer edge of the NV Memory Card. Plug **both** Power paks into these connectors. The plugs are keyed so that they can only be inserted one way. It does not matter which Power pak goes into which connector, they are both the same.

#### Note

*You must plug in both Power paks in order for CacheAssure to function.*

- e. The Power paks can be mounted/secured by using the supplied, industrial strength, adhesive.
- <span id="page-1-2"></span>1.8 Attach FastStream internal SAS I/O cables

The internal SAS physical interface consists of the 2 SFF-8087 connectors. The internal cable can be unshielded and should terminate from the SFF-8087 connector in the enclosure.

- a. Plug in the corresponding end of the internal SAS cable to the FastStream SC internal SAS connector (port A and/or port B).
- b. Plug in the opposite end of the internal SAS connector to the corresponding connector of the enclosure backplane or SAS/SATA peripheral.
- 1.9 Attach a management interface cable

You may manage the FastStream using either an RJ-45 Ethernet cable or an RJ-11 serial cable.The preferred management tool is the ExpressNAV™ Storage Manager interface accessed through the Ethernet cable.

**RJ-45 Ethernet cable:** A board-mounted RJ-45 connector at the back I/O panel connects with a 10/100/ 1000 baseT category 5 or 6 Ethernet cable. If using an Ethernet network at 1000 baseT, use a category 6 cable to make the connection. The FastStream ships with Cat 5 cable.

- a. Align the tab on the Ethernet cable with the tab on the Ethernet port of the FastStream.
- b. Insert the cable until it positively mates and locks into place.

**RJ-11 serial cable:** A board-mounted RJ-11 cable at the back I/O panel makes connection with an RS-232 serial port for appliance management.

- a. Align the tab on the provided serial cable with the tab on the RJ-11 serial port of the FastStream
- b. Insert the cable until it positively mates and locks into place.
- c. Insert the other end of the serial cable into the DB9 port of the PC being used for appliance control.
- 1.10 Install drives into your enclosure according to the enclosure and drive manufacturers' instructions.
- 1.11 Put the cover back on the enclosure.
- 1.12 Power up the unit.

### **2 Discover the IP address**

The FastStream is initially configured with DHCP enabled. It is best if you have access to a DHCP server.

- **2.1 Work from the computer attached to the**
- **FastStream Ethernet port. From the CD supplied with your FastStream, run the QuickNAV Utility QuickNAV-windows.exe for Windows or QuickNAV-Mac for Mac OS X.**
- 2.2 Locate the FastStream with the serial number recorded earlier.
- 2.3 Highlight the serial number.
- 2.4 Click **Next**.
	- If a DHCP server is available on your network, an address is assigned automatically by the server. Note the assigned address:
	- If you do not have a DHCP server, get an IP address and subnet mask from your network administrator, type it into the area provided, and click on **Next**.
- 2.5 Click on **Launch Browser**

Your browser points to the ATTO ExpressNAV splash screen. If you use Internet Explorer as a browser, continue on to the optional Set up Internet Explorer below. If not, continue on to Begin initial configuration .

### **3 Set up Internet Explorer**

- **3.1 Open your browser**
- 3.2 Select **Internet Options**.
- 3.3 In the **Internet Options** screen, select the **Security** tab.
- 3.4 Click on the **Trusted Sites** icon.
- 3.5 Click on the **Sites** button.
- 3.6 In the text box **Add this Web site to the zone**, add the IP address of the appliance. You may use wild cards.
- 3.7 Click on **Add**
- 3.8 Uncheck the **Require server verification** check box.
- 3.9 Click **Close.**
- 3.10 At the bottom of the **Internet Options** box, click on **OK** and close the box.

# **Begin initial configuration**

- **4.1 The ExpressNAV interface welcome screen appears. Click on Enter Here**
- 4.2 Type in the user name and password. The default values are user name **root** and password **Password**.
- 4.3 The **Initial Setup** page appears.
- Follow the ExpressNAV screens to set up your FastStream SC. For more information, refer to the Installation and User Manual.

<span id="page-1-0"></span> *Exhibit 1 Board layout showing mounting holes. For specific information, refer to the Appendix of the Installation and Operation Manual.*

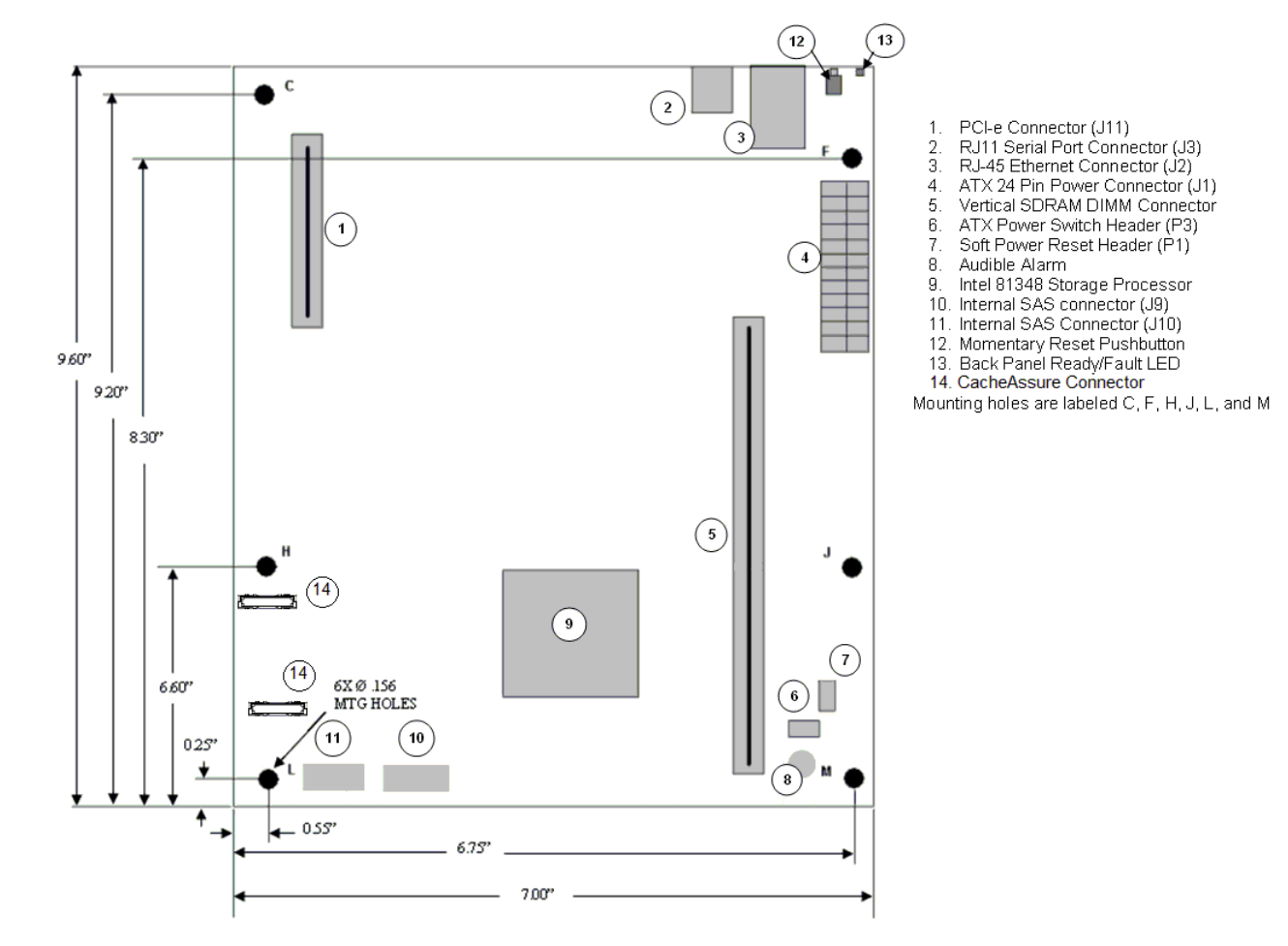

 *Exhibit 2 Insert the DIMM module vertically into its slot on the board. Exhibit 3 (optional) CacheAssure Module*

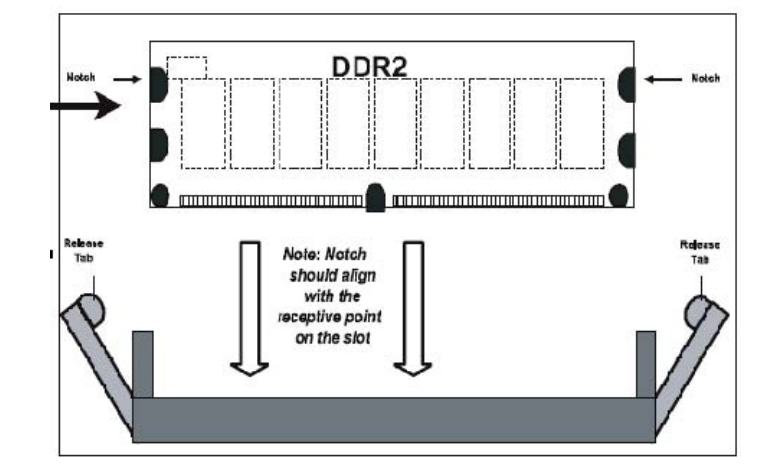

<span id="page-1-1"></span>

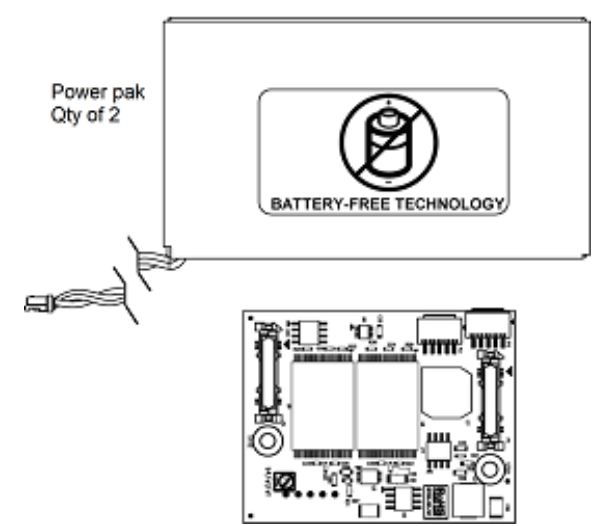